## **Highlight tool**

## **Highlight Tool**

## **Create profile**

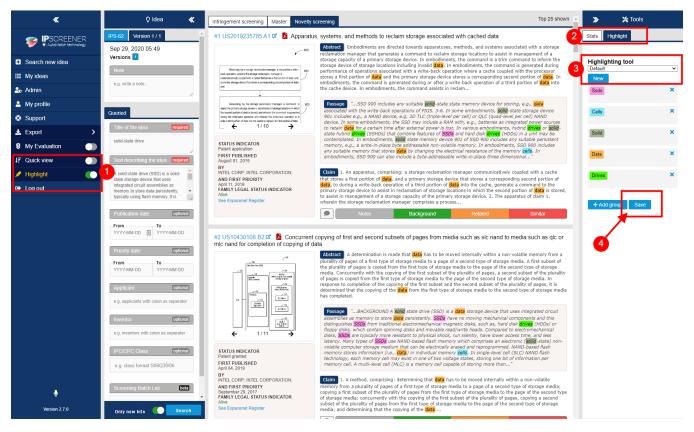

- 1. Toggle hightlight ON.
- 2. Open hightlight (right side panel).
- 3. The tool comes with a pre-defined keyword profile called Default.
- a. To create a custom profile press "new" and choose a profile name (eg. profile 1).
- 4. Click save.

## Info Default profile

The Default keyword set can be saved to a new profile and then changed.

Highlight profiles are saved and can be used i multiple projects without having to create a new one everytime.

Highlights are also supportet in fullsize document view.